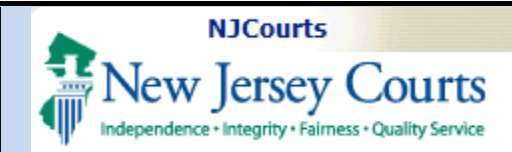

### Topic: Submission of an application for a waiver for  $\vert$ CLE.

**Summary:** This is a stepby-step guide for submitting a waiver or extension application.

# This Guide is for: external

attorney registration users.

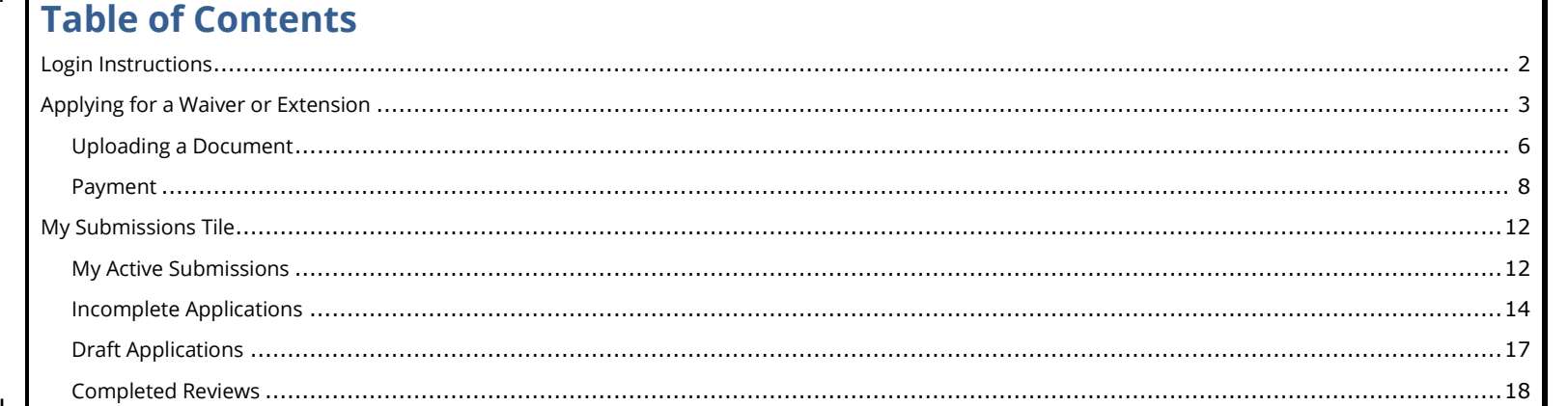

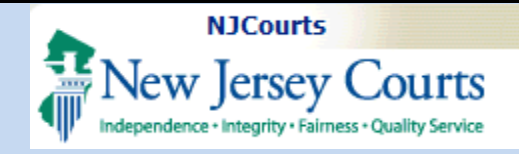

<span id="page-1-0"></span>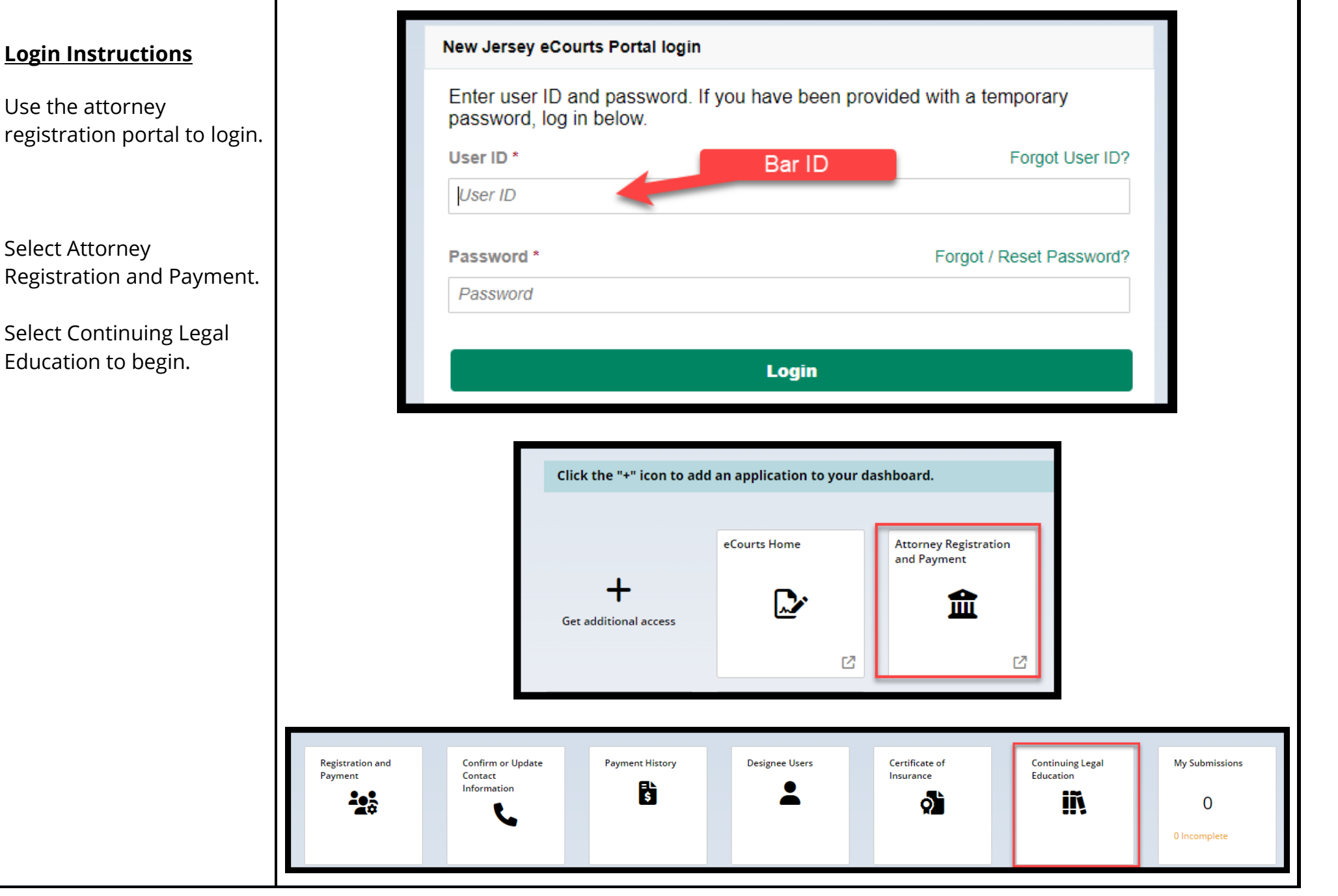

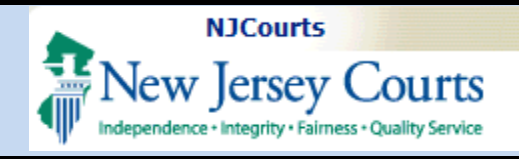

### <span id="page-2-0"></span>**Applying for a Waiver or Extension**

From the dropdown, select "CLE Application Waiver" or "CLE Application Extension" and click '**Submit**'.

A screen displays with instructions that are tailored to the application type.

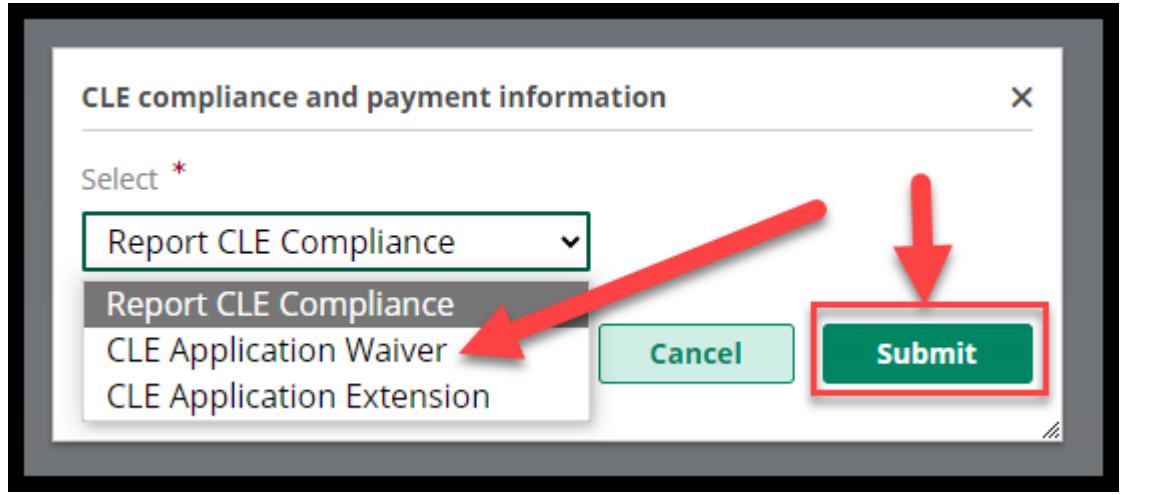

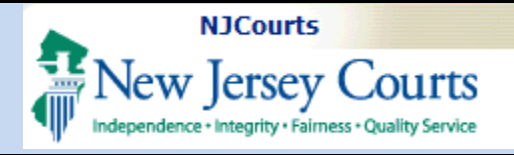

# The '**Additional**

**Information**' section contains basic waiver information including payment details and the contact information for the Board on Continuing Legal Education.

#### '**Filer Information'**

contains your name, Bar ID and other details including the **billing email** address where all emails concerning the waiver application will be sent.

\***If the billing email is incorrect**, update it via attorney registration in the Contact Information section (you can click on the Confirm or Update Contact Information tile to do this).

#### **Additional information**

Pursuant to BCLE Reg. 202:2, upon written and certified filing of this application, and for good cause appearing, the Board, in its discretion, may waive the mandatory CLE requirements of Rule 1:42 and CLE Regulations for such period as the Board may determine either (a) undue hardship, or (b) circumstances beyond the control of the lawyer that prevent the lawyer from complying with the requirement. In addition, the Board may authorize lawyers who are medically certified as unable to attend live courses to satisfy their CLE obligation through alternative verifiable learning formats, if the courses are approved for CLE accreditation. For the Board to consider a waiver based on a medical reason, this application must be accompanied by a certification from a licensed physician stating that the attorney is physically unable to attend live courses or is unable to complete the CLE requirements during the entire compliance reporting period due to a medical issue.

#### **Payment Information**

This request for a waiver must be submitted with a \$25.00 non-refundable fee.

#### **Contact Information**

For questions, please contact the Board on Continuing Legal Education at Sctcle.mailbox@njcourts.gov.

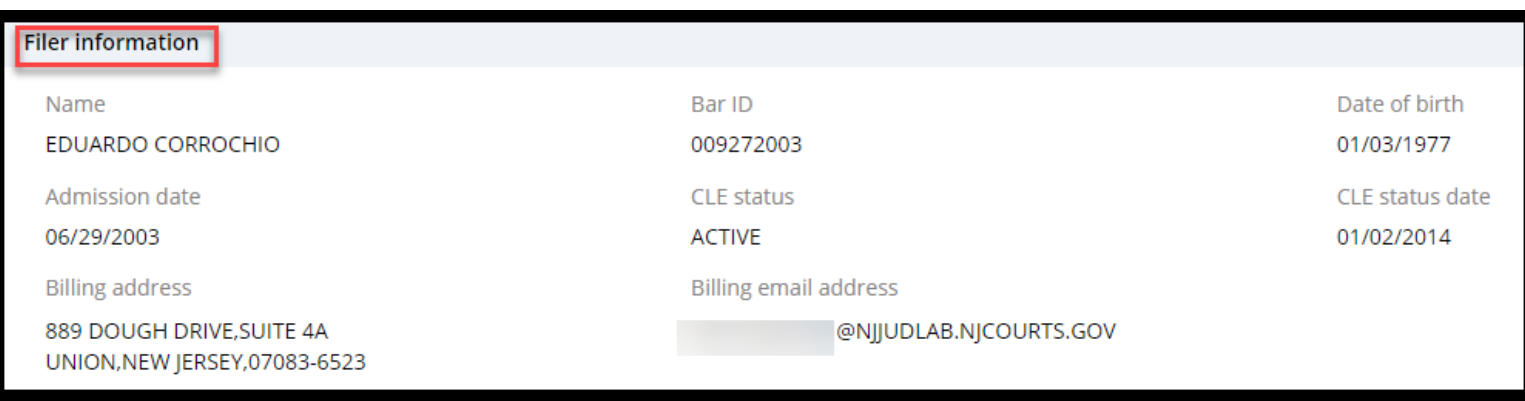

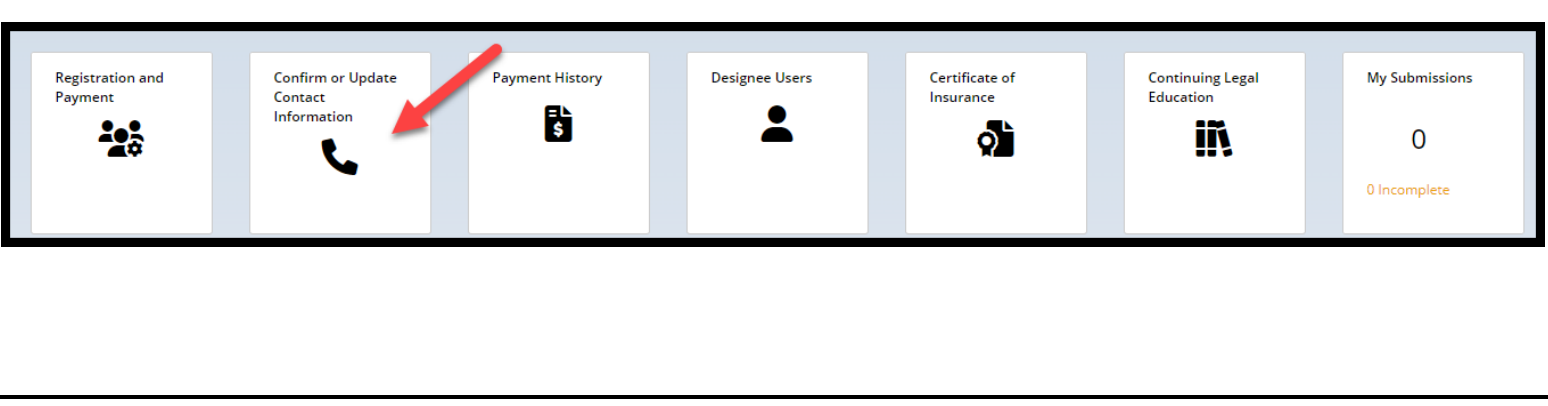

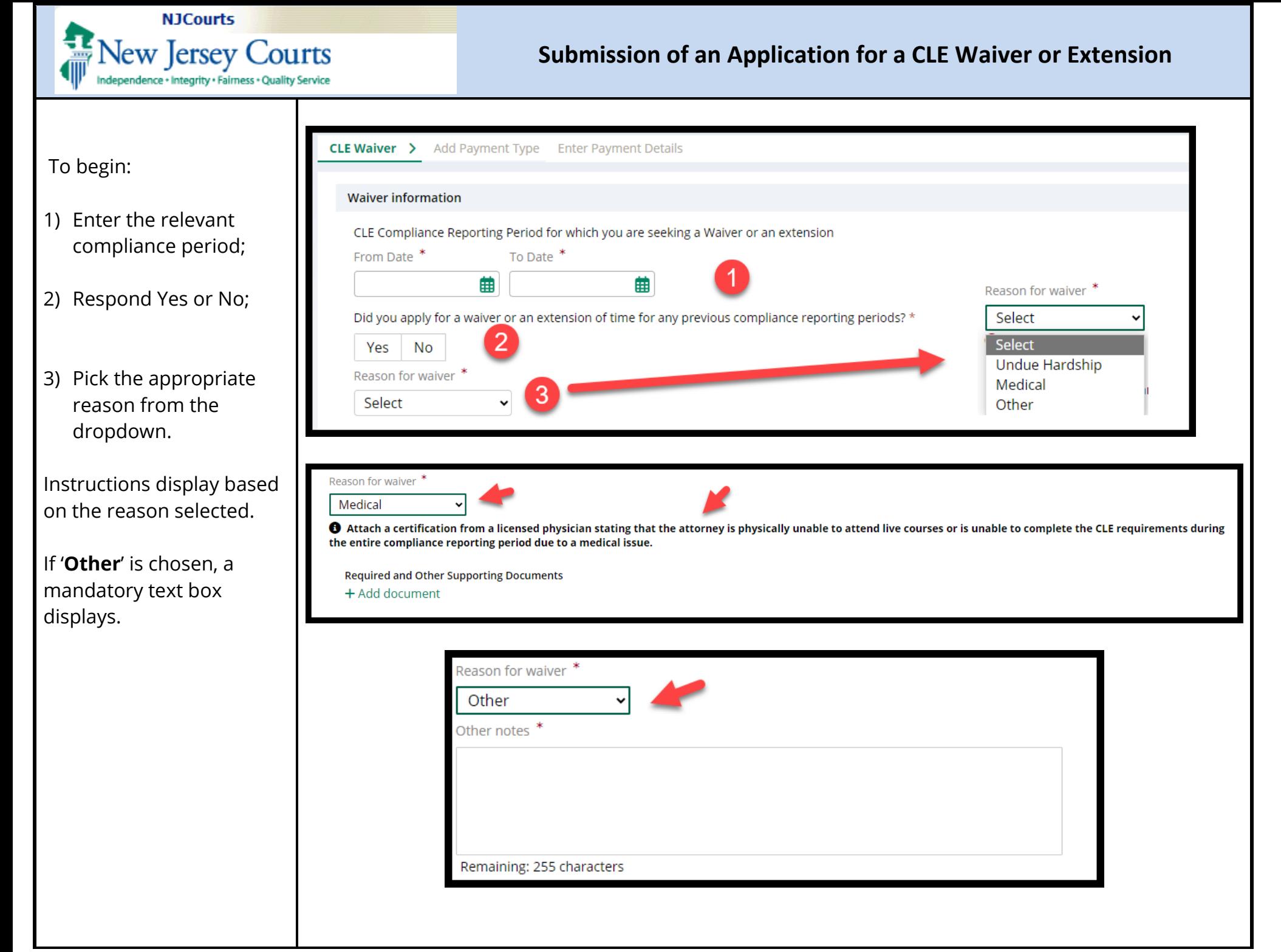

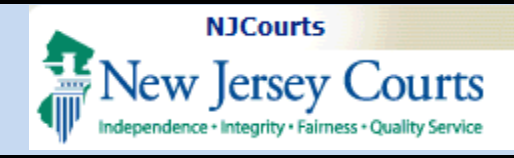

### <span id="page-5-0"></span>*Uploading a Document*

After a reason has been selected, the

+ Add document link displays.

- Select the file or files to be uploaded;
- Pick the document type from the dropdown; and
- Enter the document description

To remove a document, click the trashcan icon.

To complete upload, click 'Attach'.

Multiple documents can be uploaded at the same time.

**Document types accepted**: Word; PDF, PNG & JPEG.

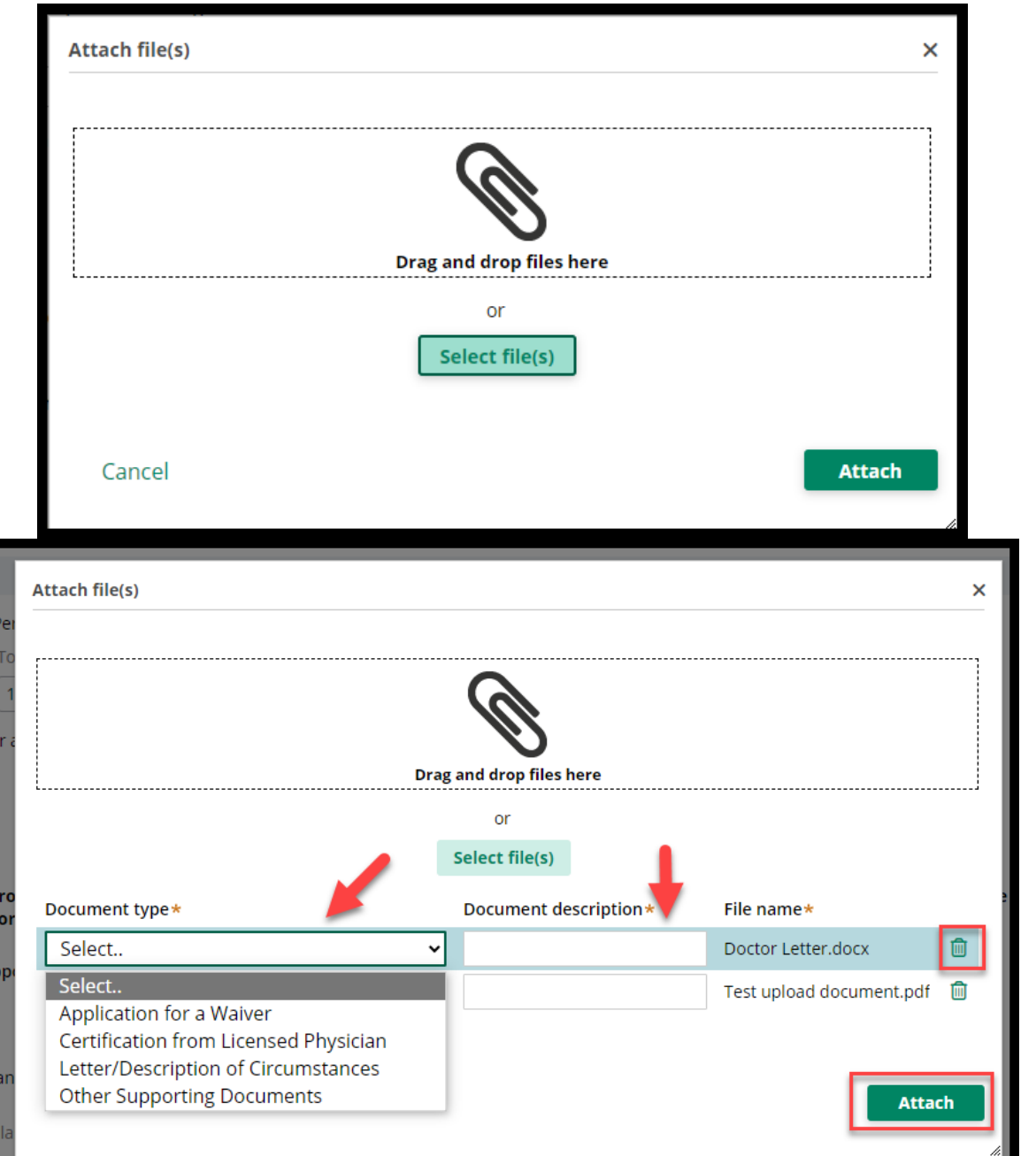

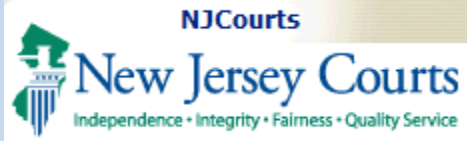

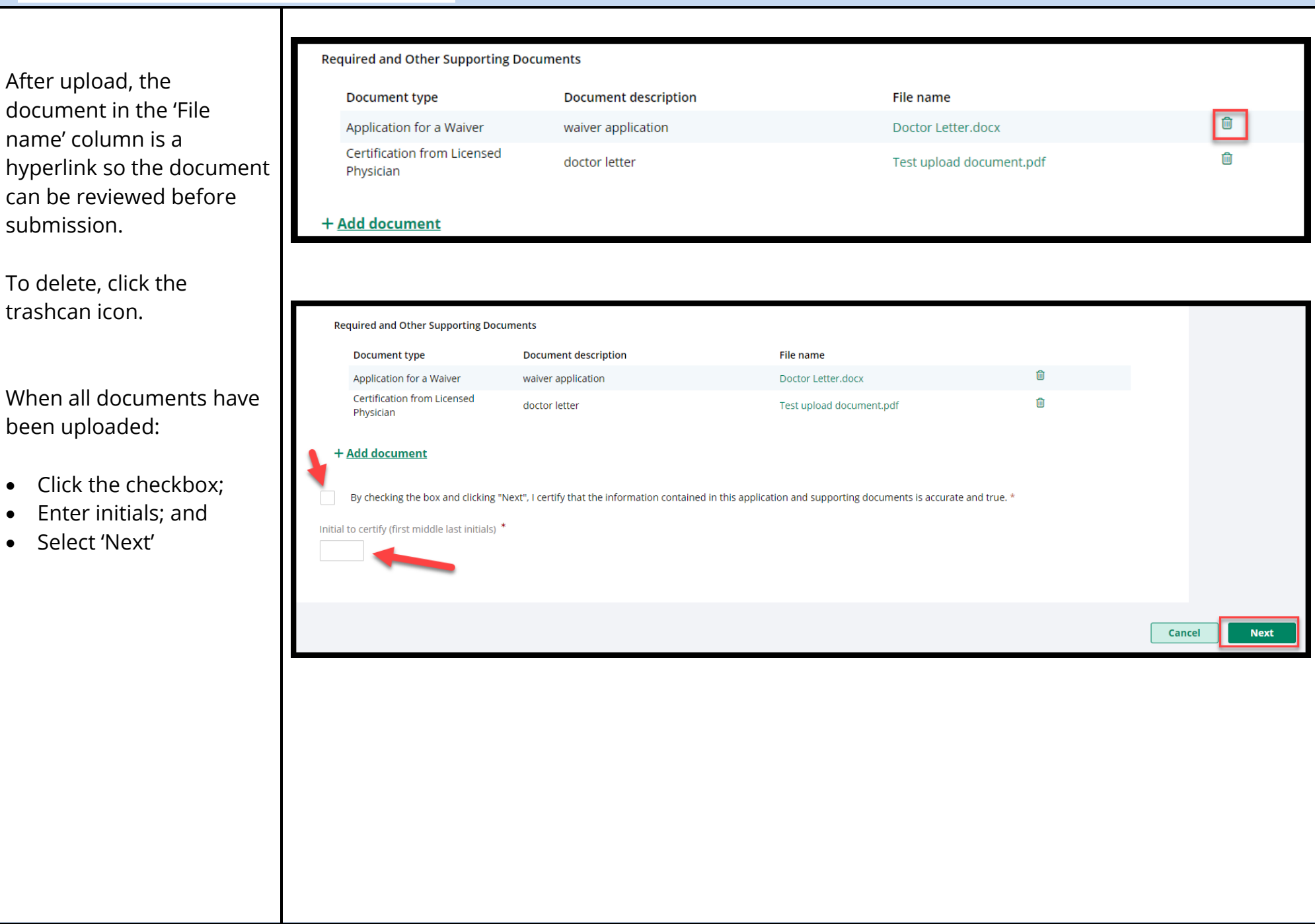

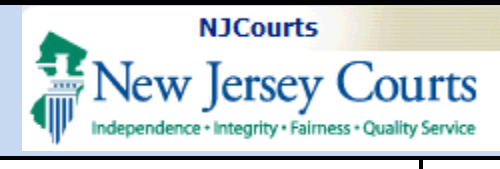

### <span id="page-7-0"></span>*Payment*

*Payment may be made by credit card or JACS only.* 

The fee for a waiver or extension is \$25.

### **Credit Card Payments:**

A non-refundable 3% service fee is charged for all **credit card** transactions.

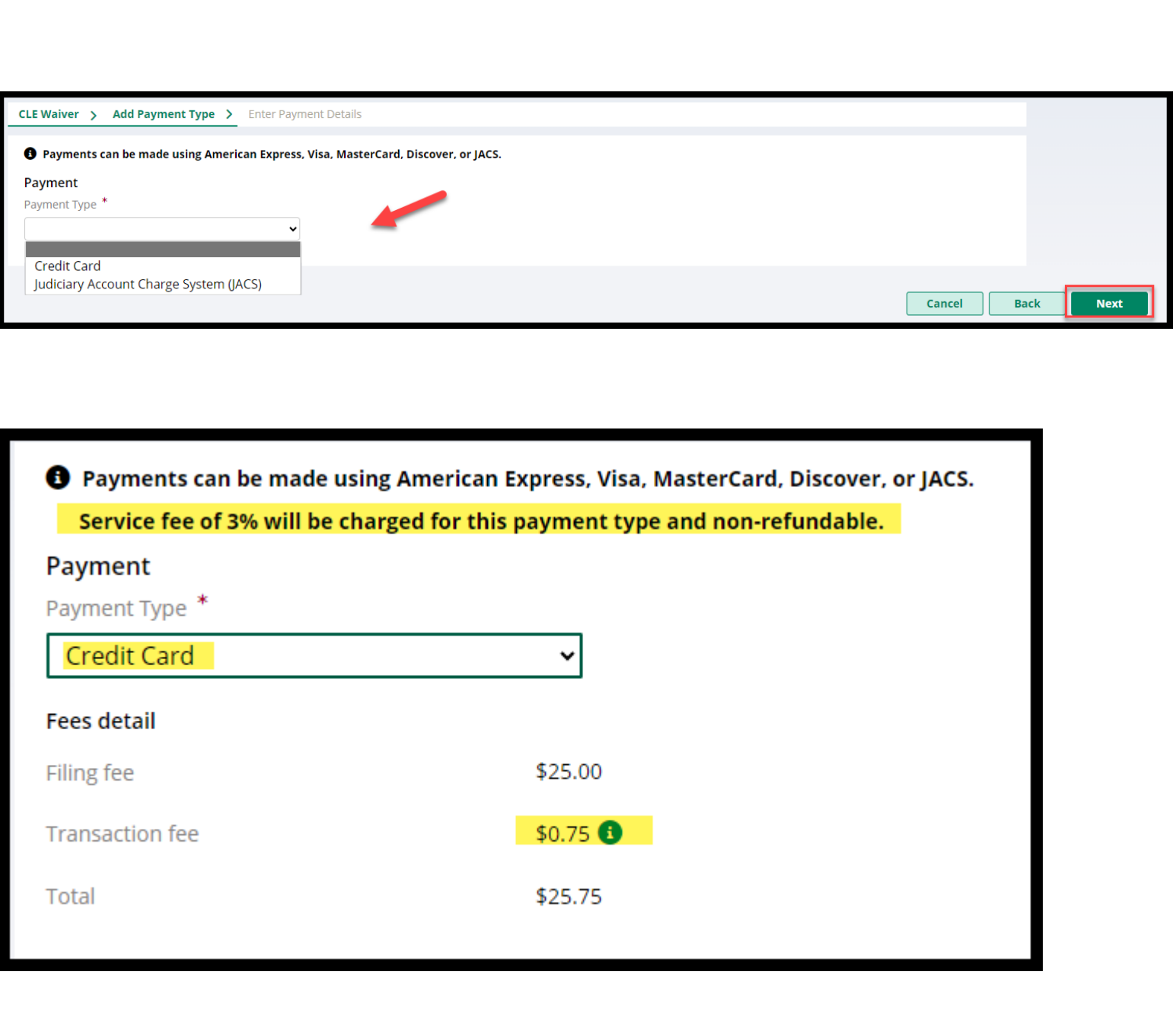

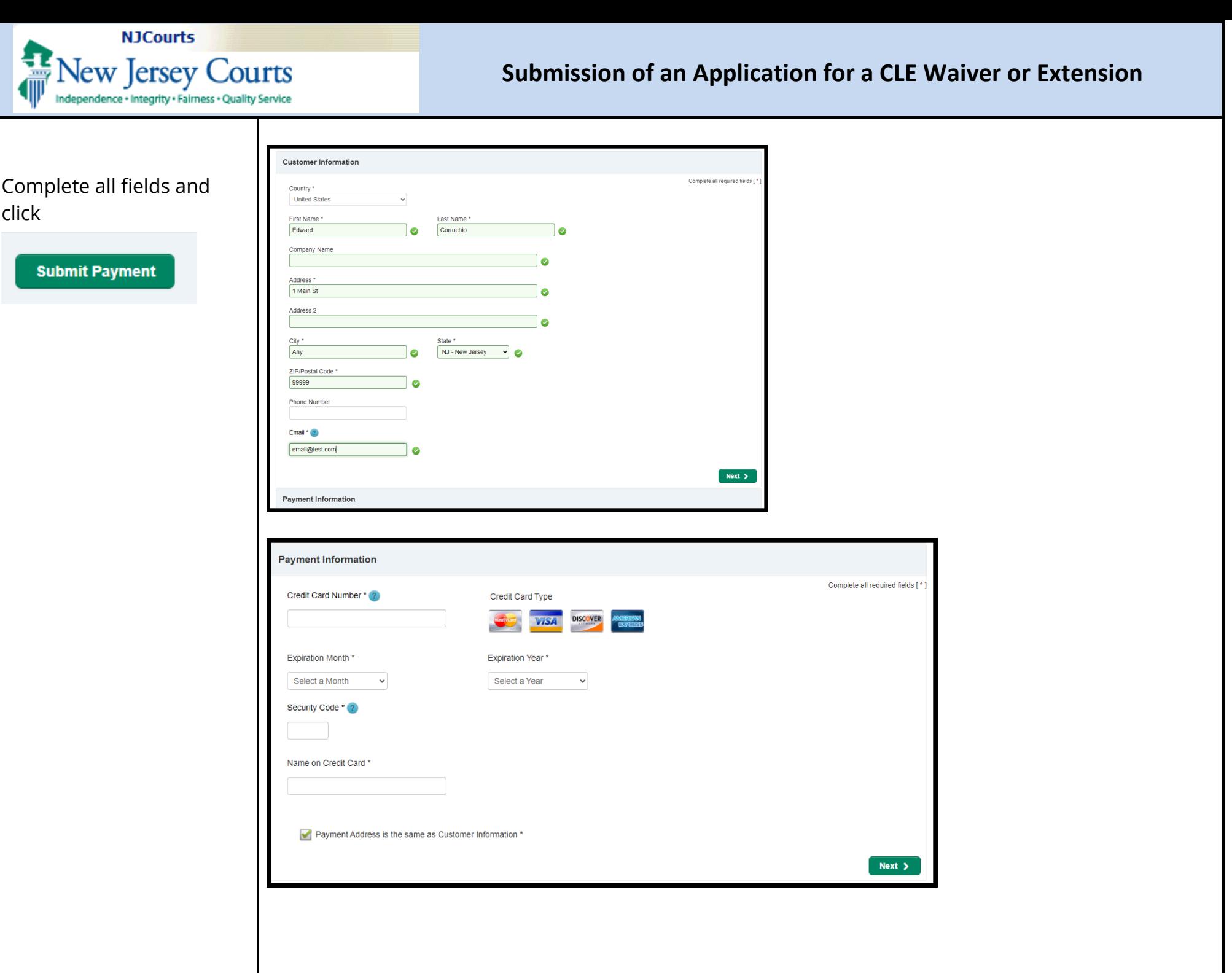

**NJCourts New Jersey Courts Submission of an Application for a CLE Waiver or Extension** Independence + Integrity + Fairness + Quality Service Payment confirmation:  $\overline{\phantom{a}}$  Payment confirmation **Payment Confirmation Transaction ID Payment Type** Amount paid The confirmation will Credit Card \$25.75 70025416 ATY2024CLEWE1142 Credit card transactions have a non-refundable 3% fee. Your credit card statement will display the description "TAX COURT OF NJ" for transactions display: Close Print • Payment type • Amount paid • Confirmation number • Unique transaction ID specific to the application just submitted To receive a receipt, click 'Print'.

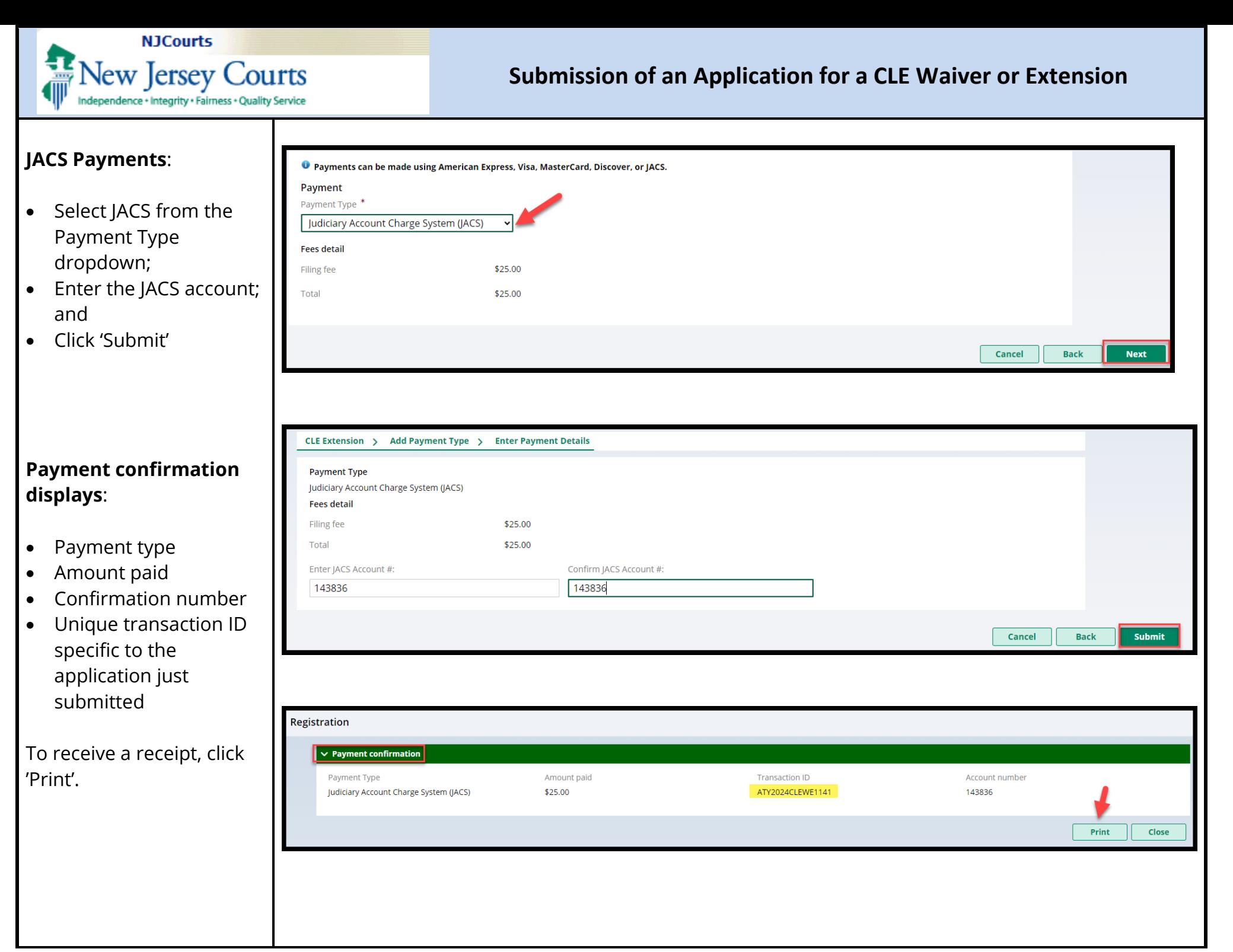

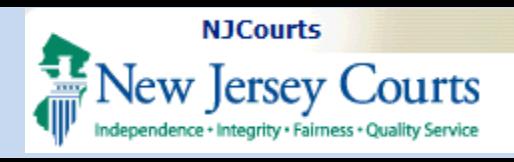

### <span id="page-11-0"></span>**My Submissions Tile**

To: 1) check the **status** of an application; 2) **complete** a **pending** application; or 3) **update** an **incomplete** application, open this tile.

All active submissions as well as prior completed or withdrawn submissions are located here.

### <span id="page-11-1"></span>*My Active Submissions*

An active or pending application will be located here.

An application in '**Pending-StaffReview**' status can be **opened** or **withdrawn** but not updated or changed.

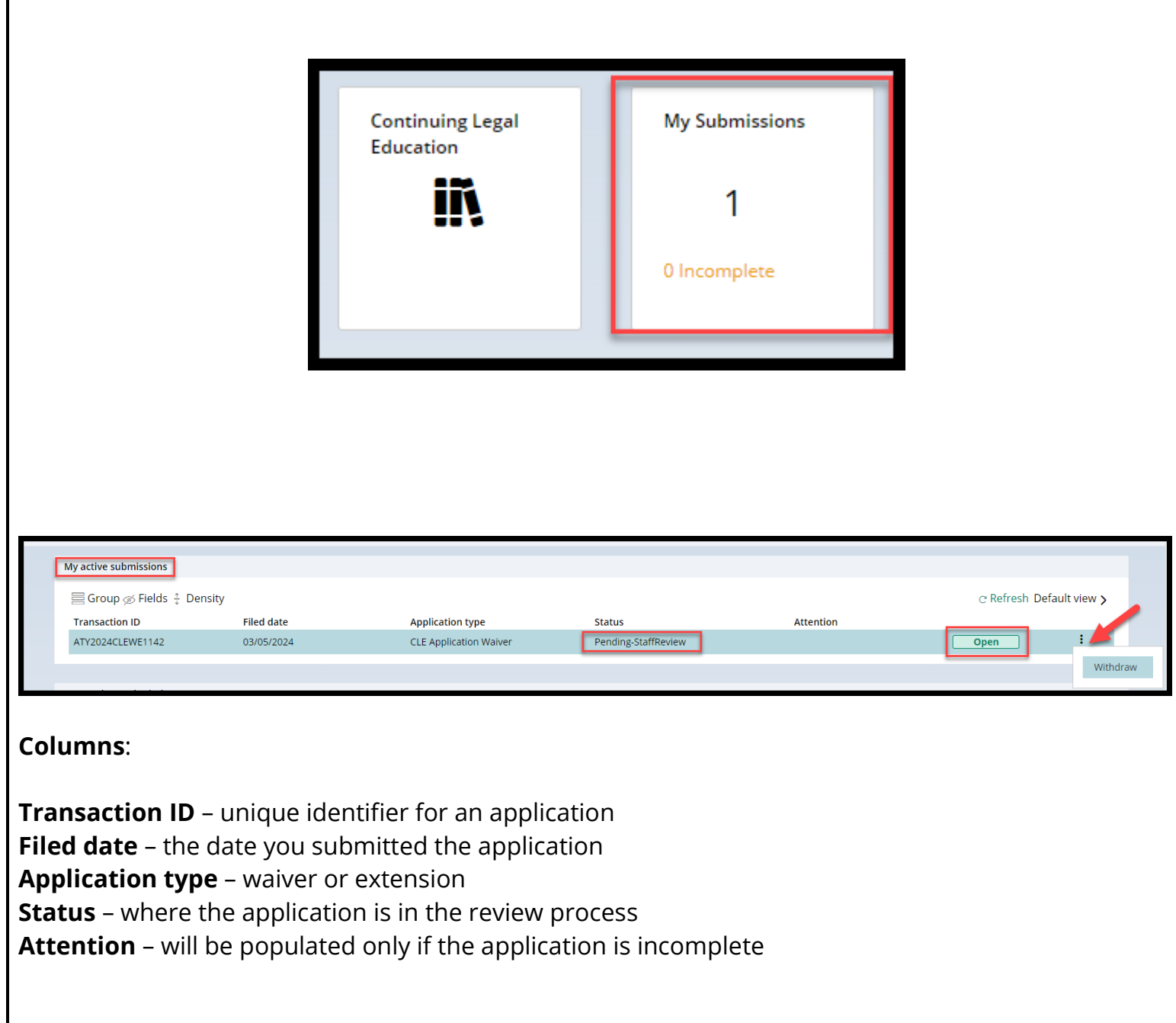

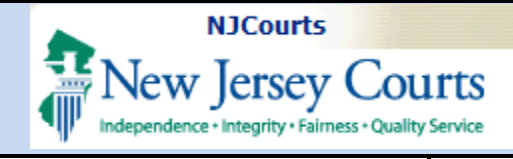

Clicking 'Open' displays the submitted application.

### **To withdraw an application**:

- Click the 'Withdraw' button inside the application; or
- Use the ellipse and click 'Withdraw'

Once an application has been withdrawn, it cannot be retrieved.

To submit a new application, the application process must be restarted.

*Only one (1) application may be submitted at a time.* No additional applications can be

submitted while another is pending.

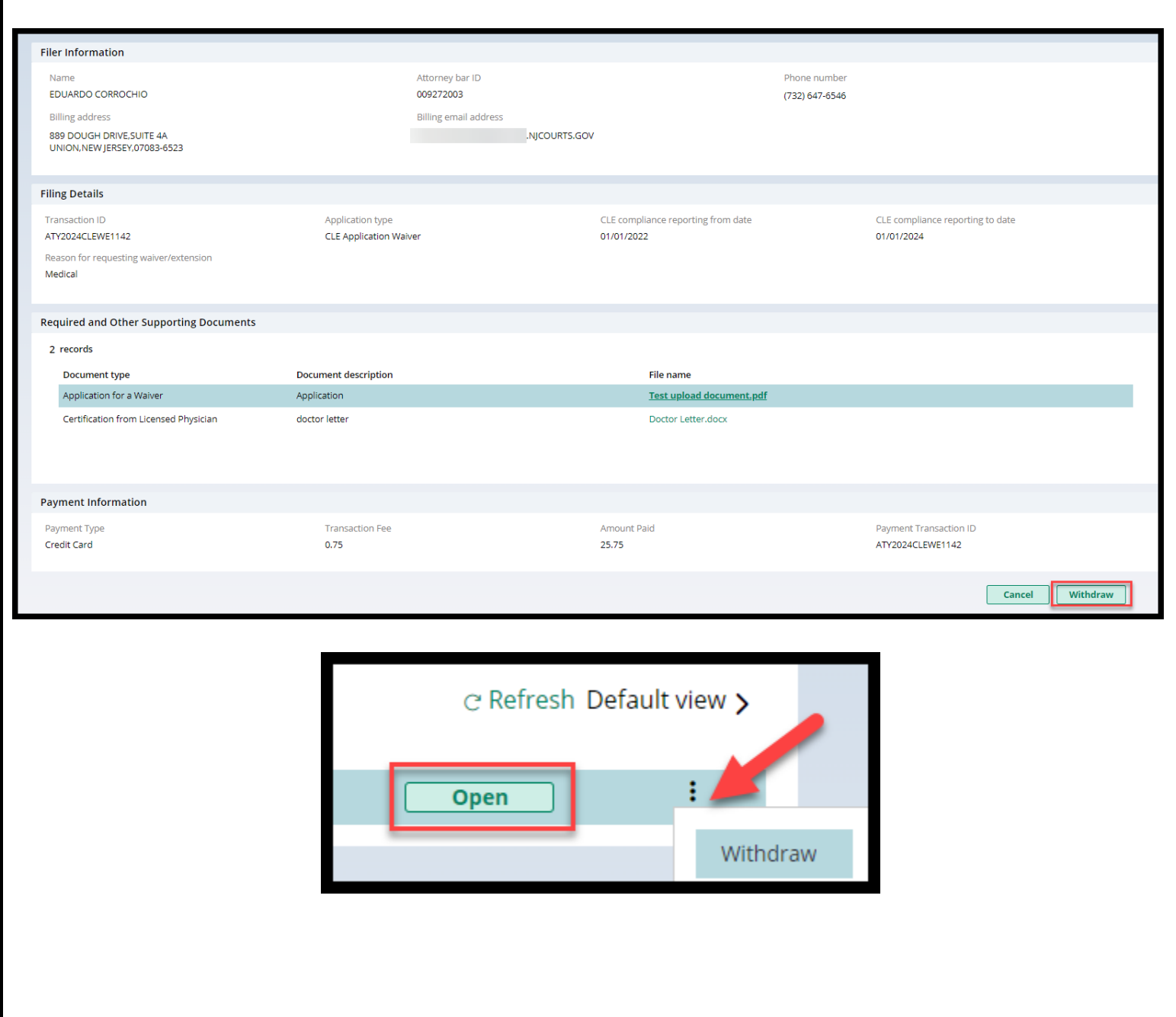

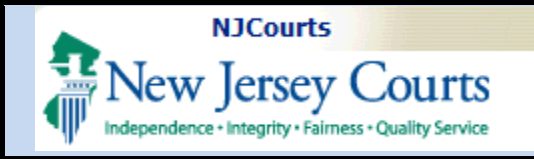

### <span id="page-13-0"></span>*Incomplete Applications*

If the CLE staff determine that an application is incomplete, it will be returned to you.

The 'My Submissions' tile will indicate that an incomplete application is pending.

**Note**: an email will be sent to the **billing email address** regarding the incomplete application.

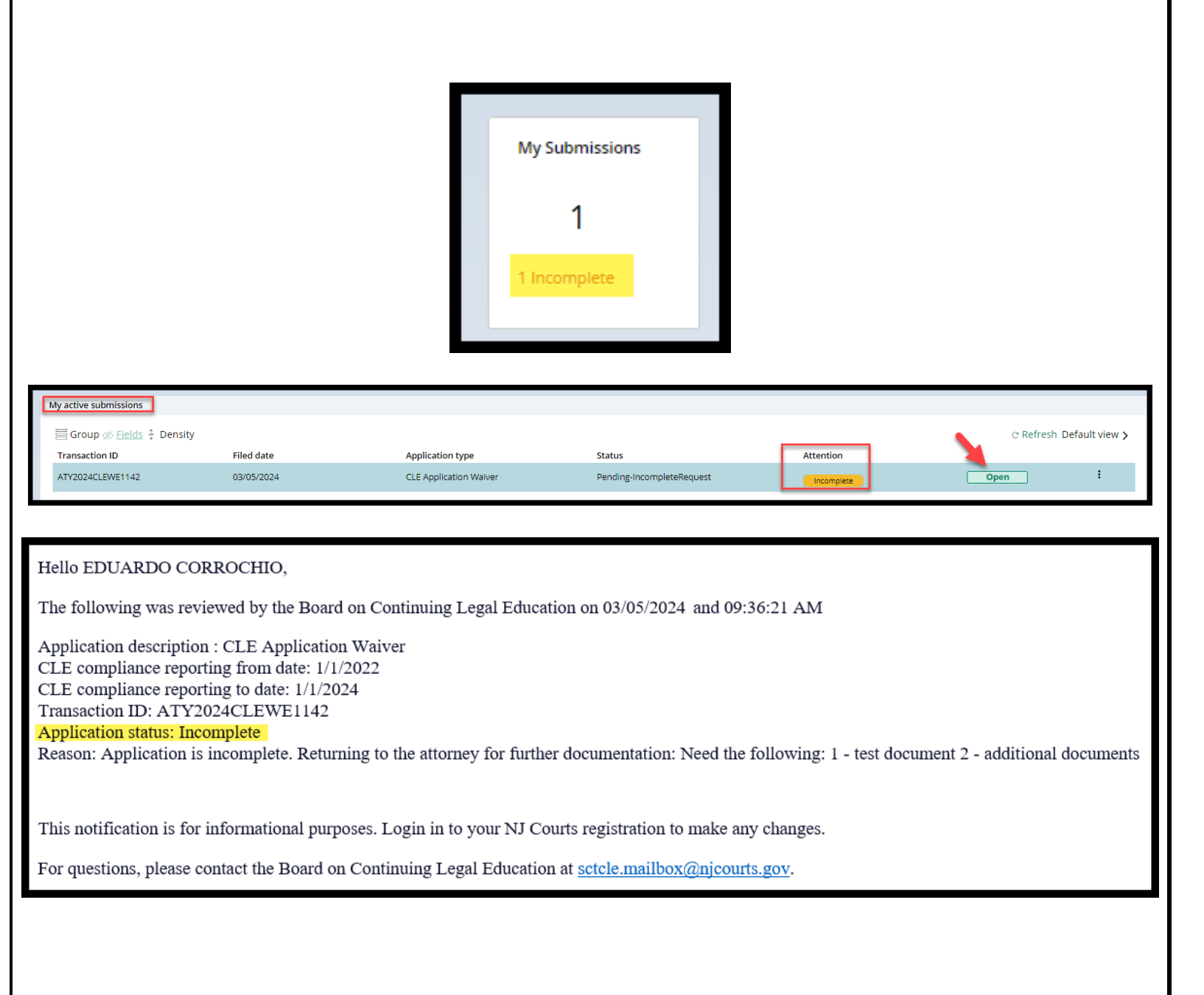

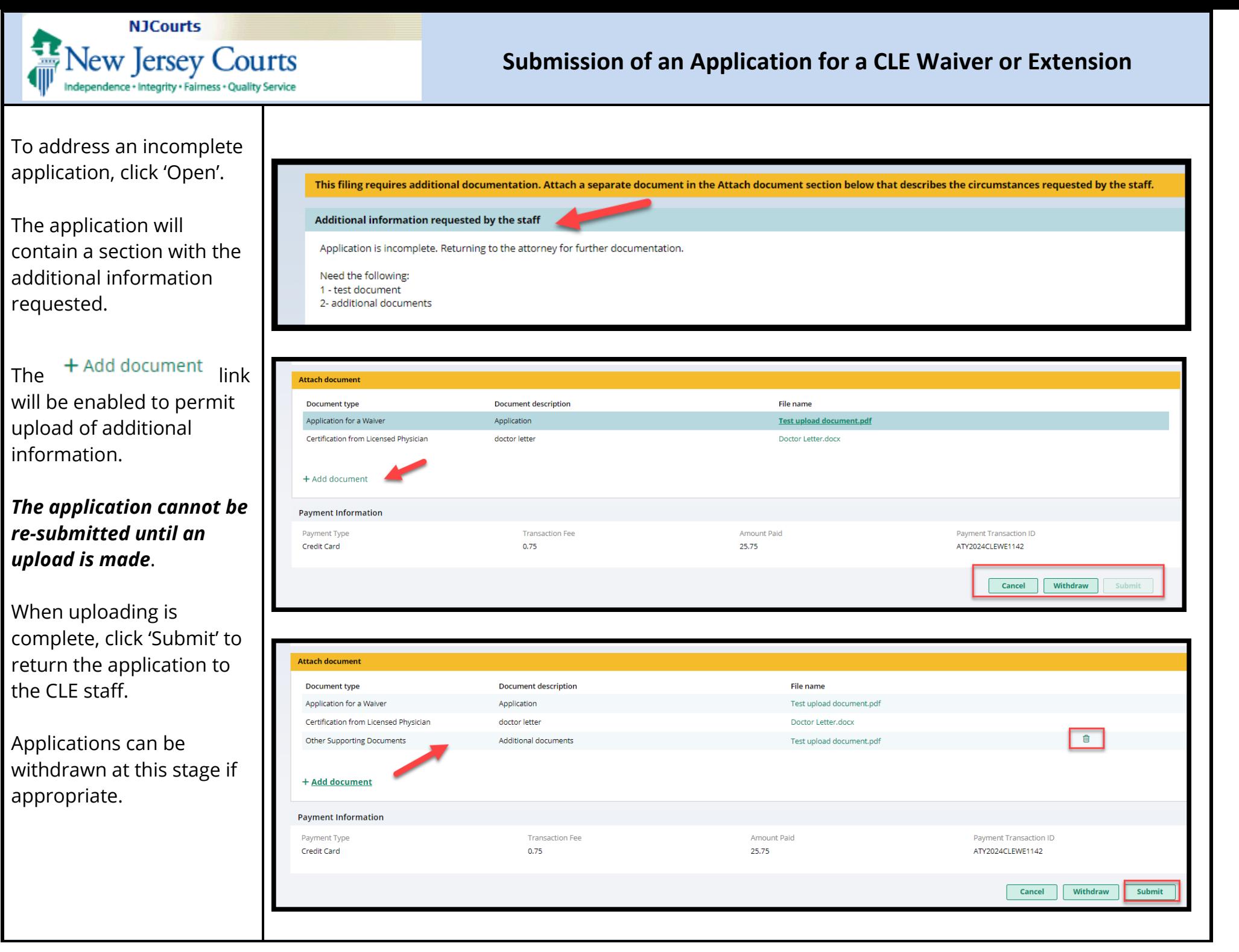

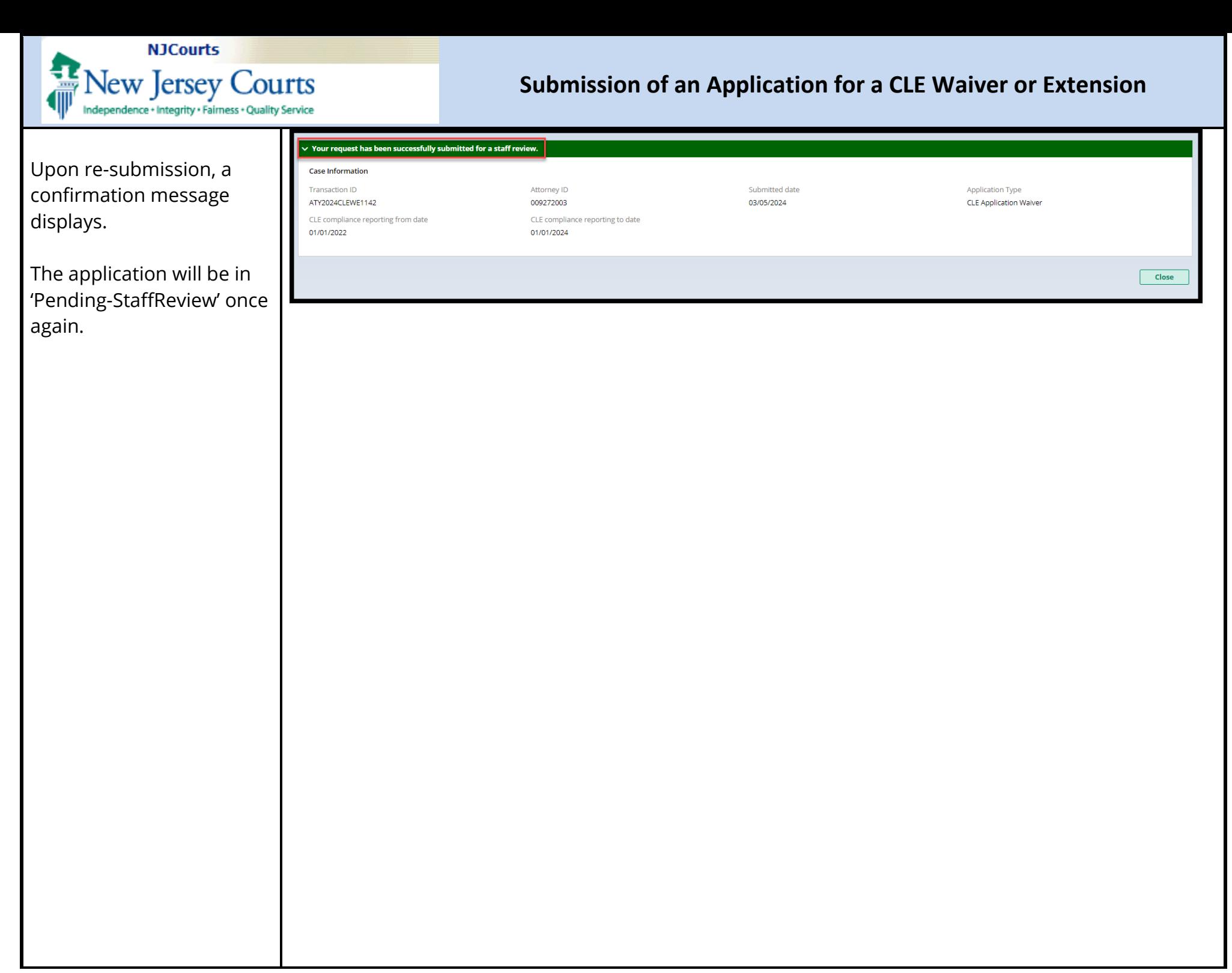

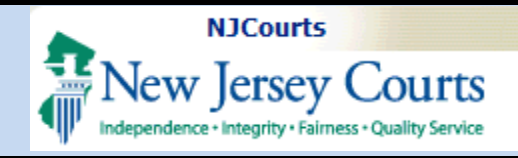

### <span id="page-16-0"></span>*Draft Applications*

If an application is exited **before the payment screens**, the application will be saved in **'New**' status in 'My active submissions'.

The application can be opened and completed or withdrawn.

If the application is exited on a **payment screen**, the application will be saved in '**Pending-Payment**' status.

The application can be opened and completed or withdrawn.

My active

Transad

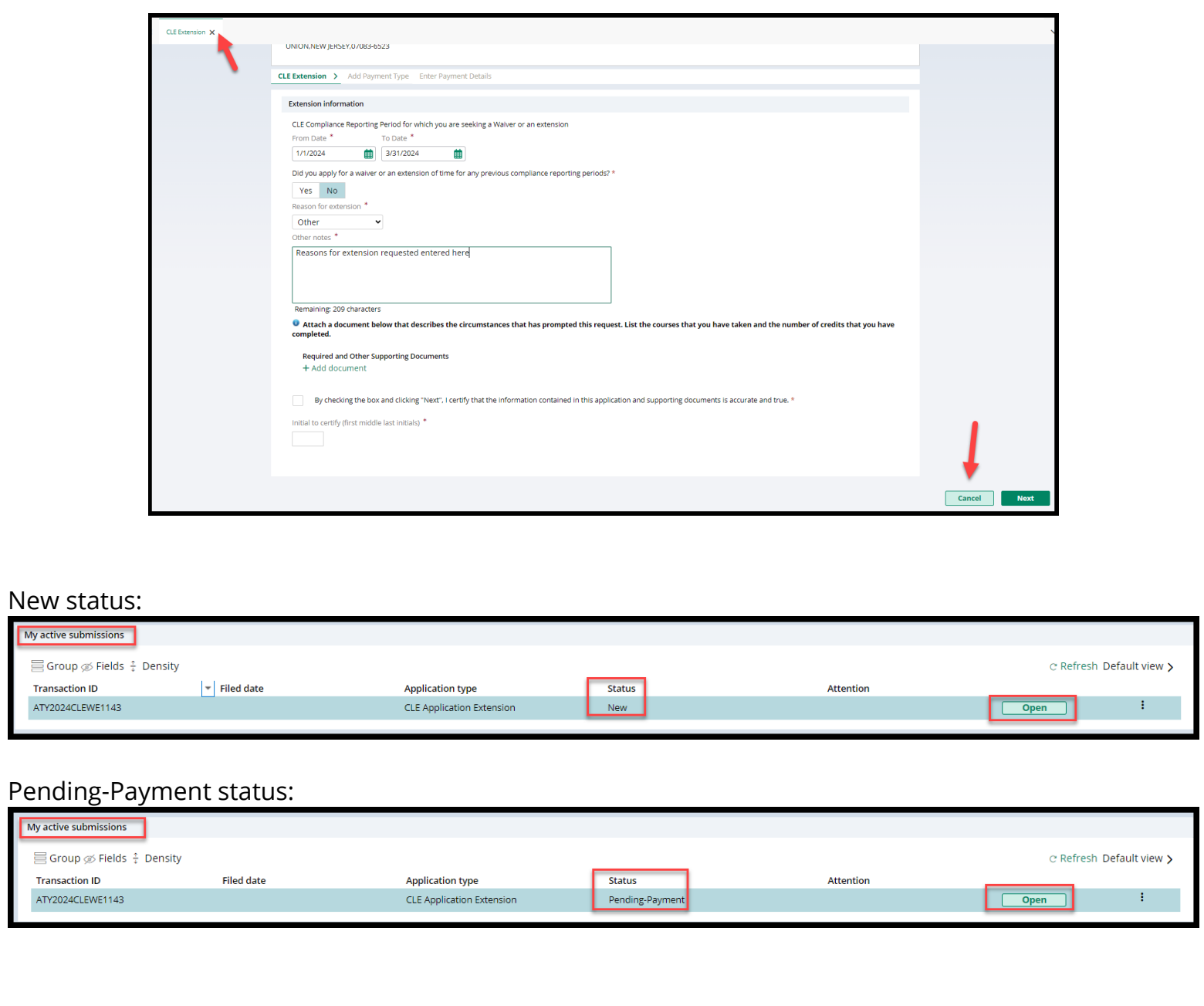

<span id="page-17-0"></span>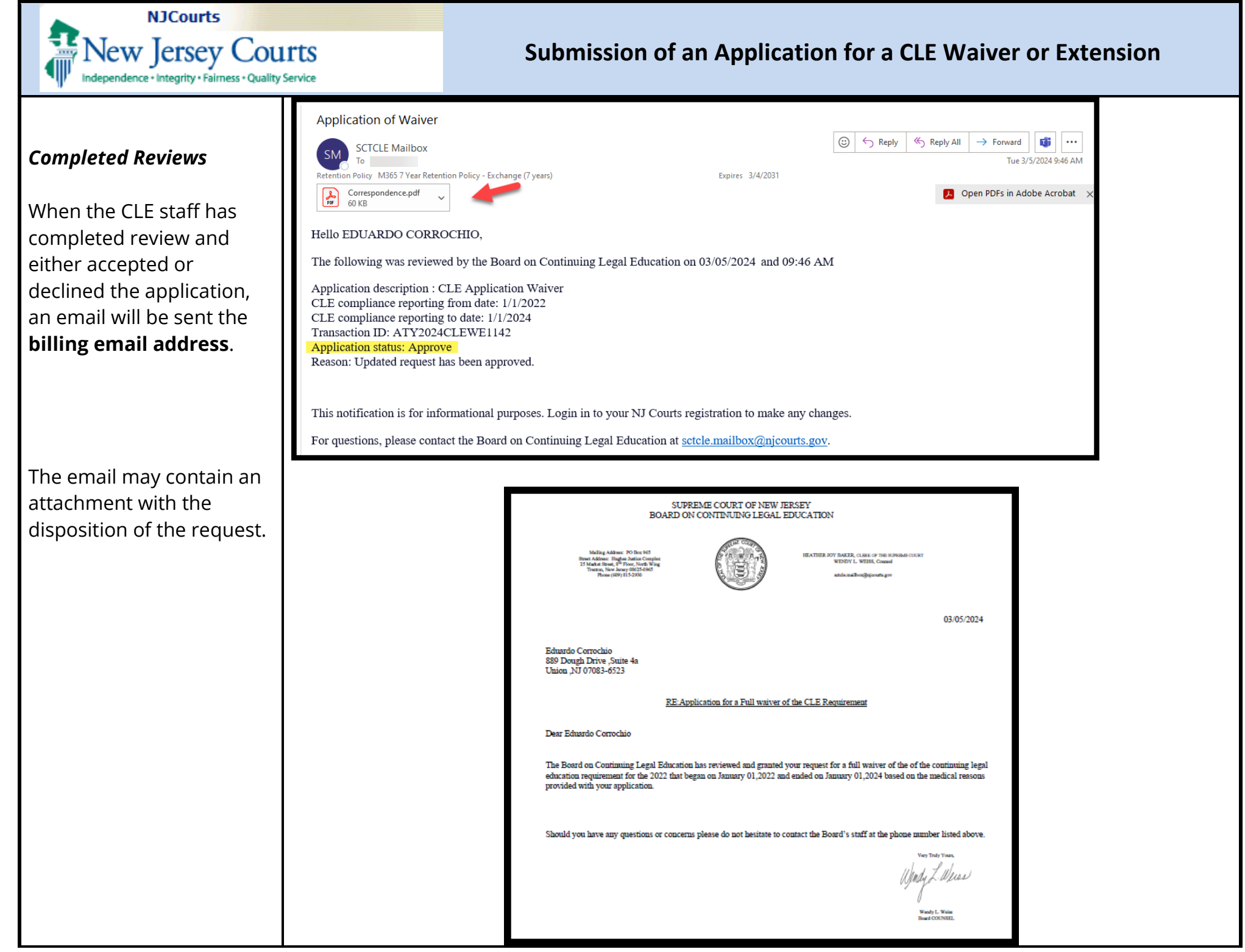

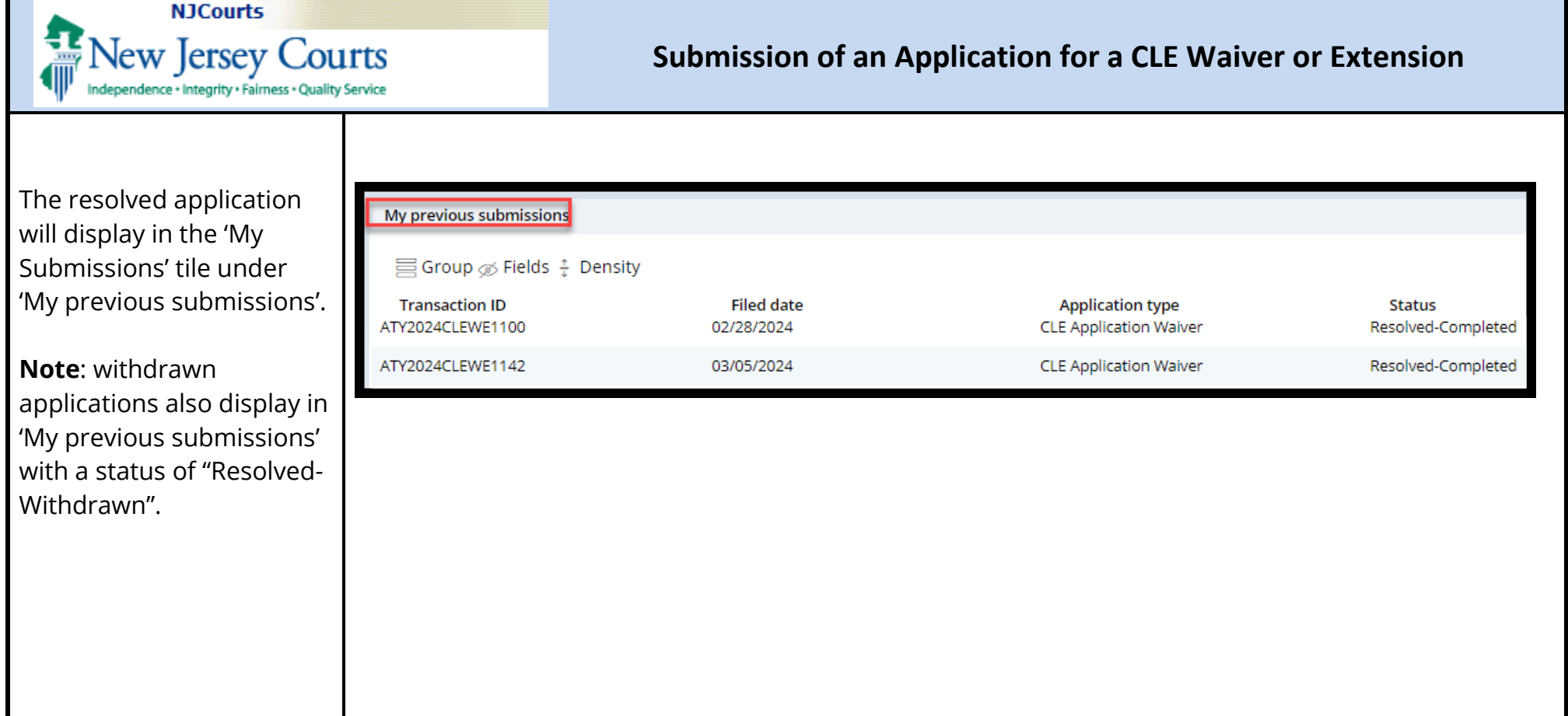

 $\sim$